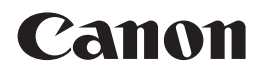

多功能传真一体机 PIXMA MX368

# 入门指南

## 使用说明书

#### 本文档中使用的符号

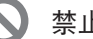

禁止的操作。

包含重要信息的说明。

- 在本指南中,Windows 7操作系统简称Windows 7,Windows Vista操作 系统简称Windows Vista。
- 本指南中的屏幕基于Windows 7 Home Premium和Mac OS X v.10.6.x。 (除非另有说明,否则这些屏幕均为Windows 7环境下的屏幕。)

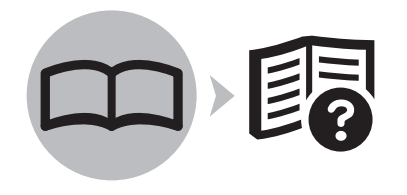

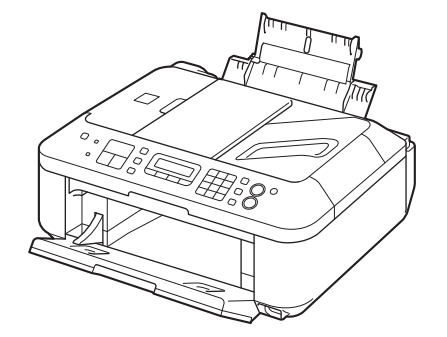

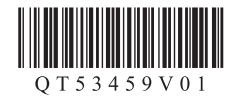

本机包含印刷手册和在计算机上查看的电子手册。 电子手册可在安装光盘中找到并已在软件安装过程中安装。

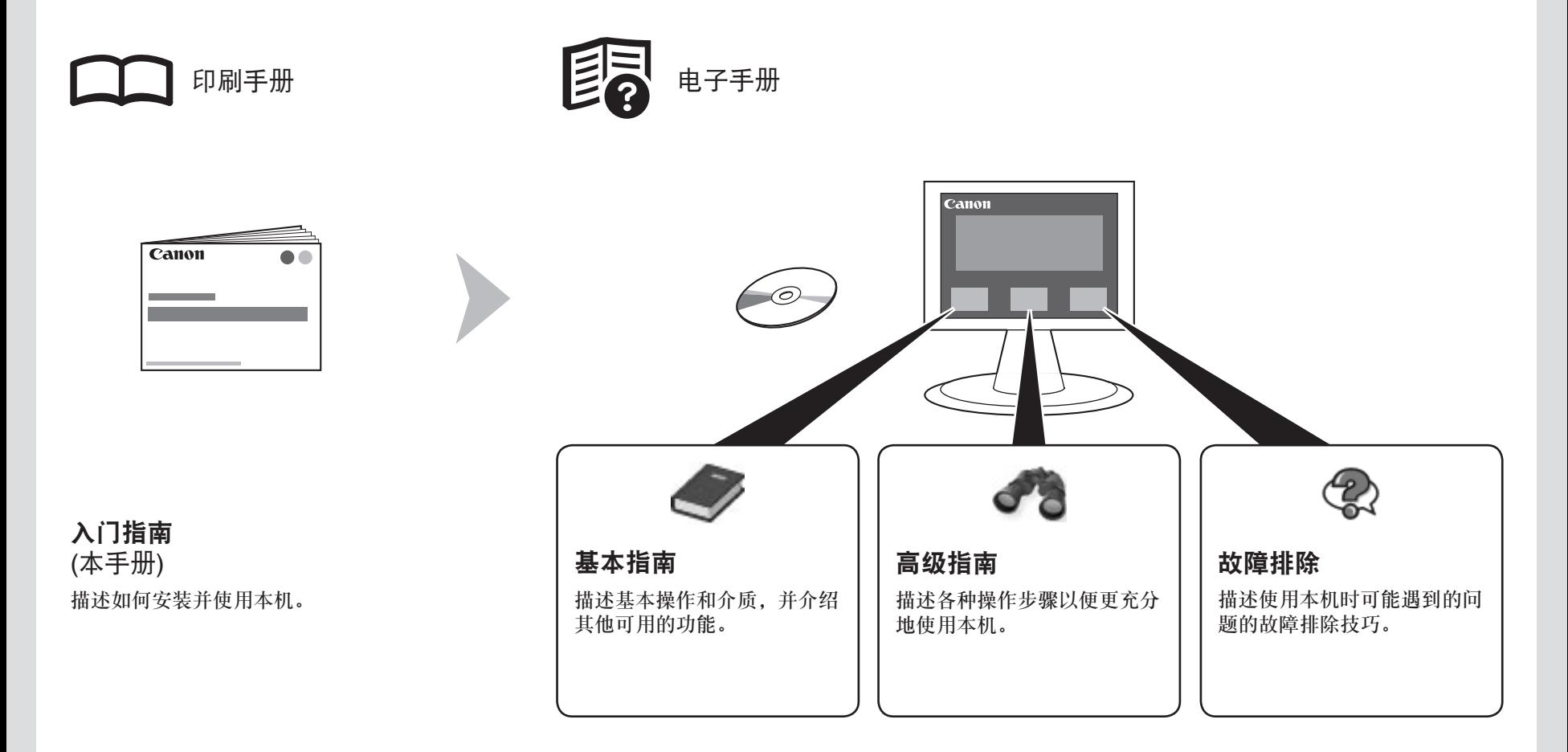

有关打开电子手册的详细资料,请参阅第21页。

型号: K10364(MX368)

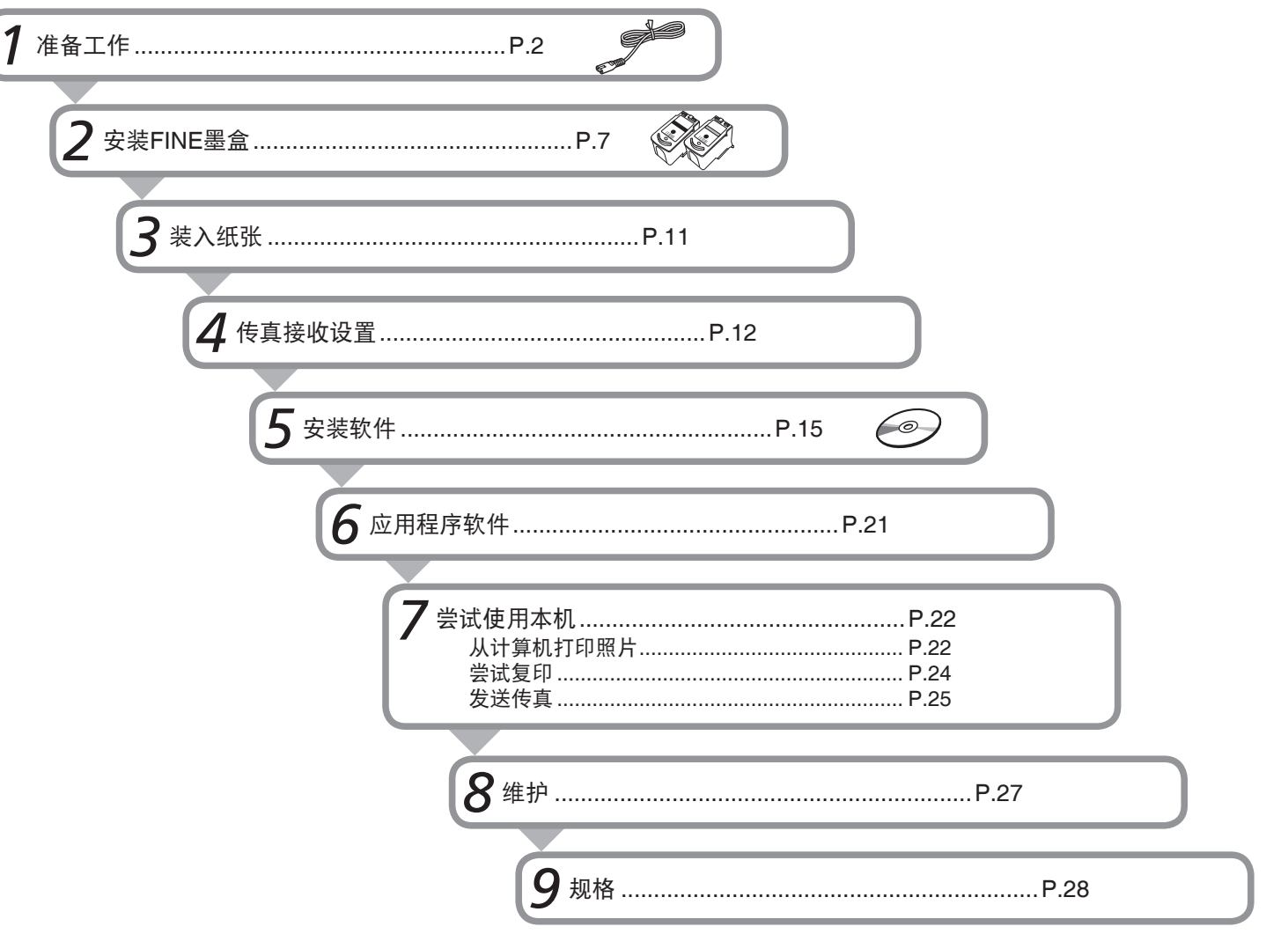

 $\mathbf 1$ 

## 一<br>一<br>一

 $\big($ 

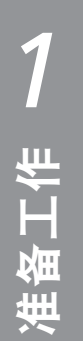

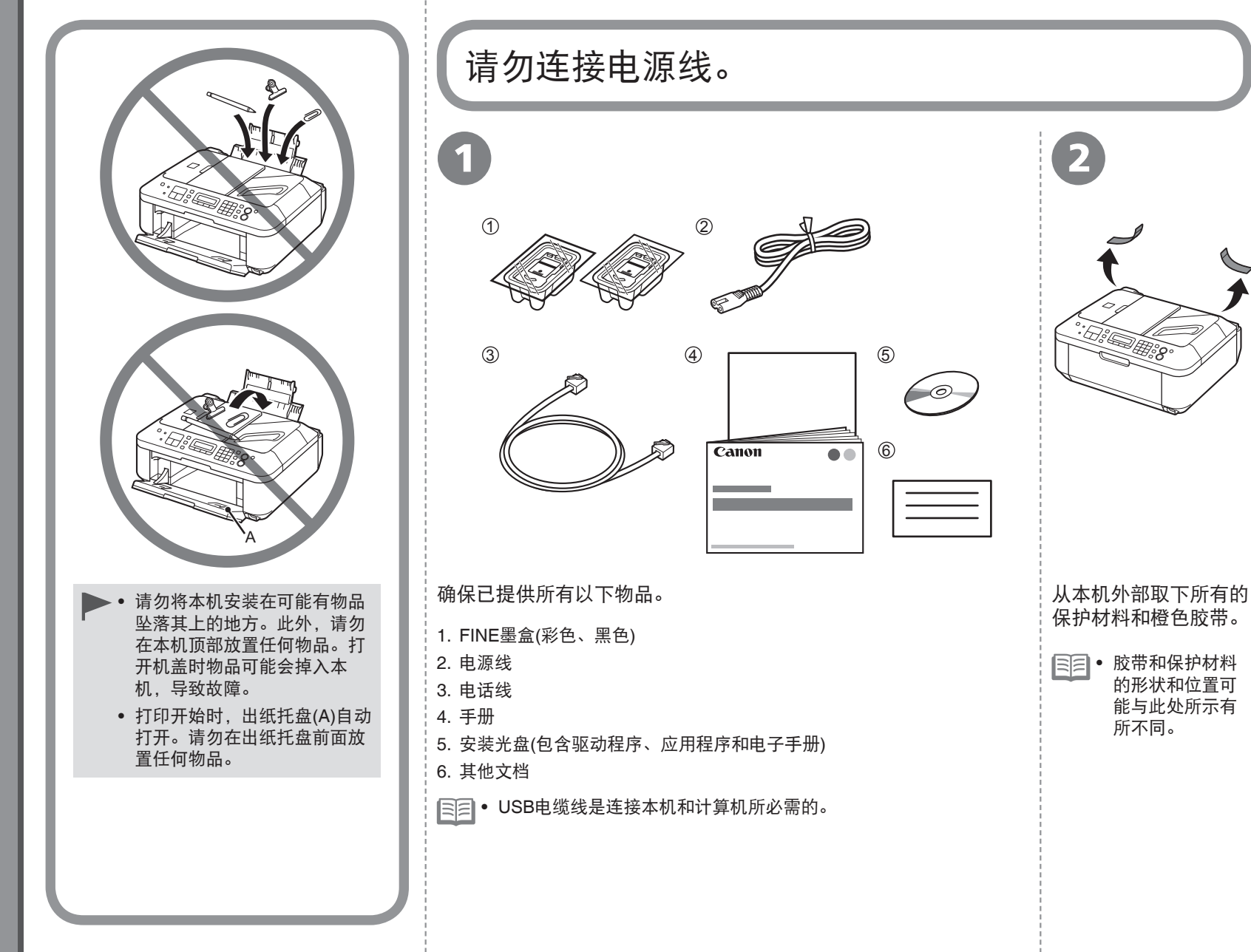

保护材料和橙色胶带。 • 胶带和保护材料 的形状和位置可

能与此处所示有 所不同。

6

 $\bullet$ 

.<br>O

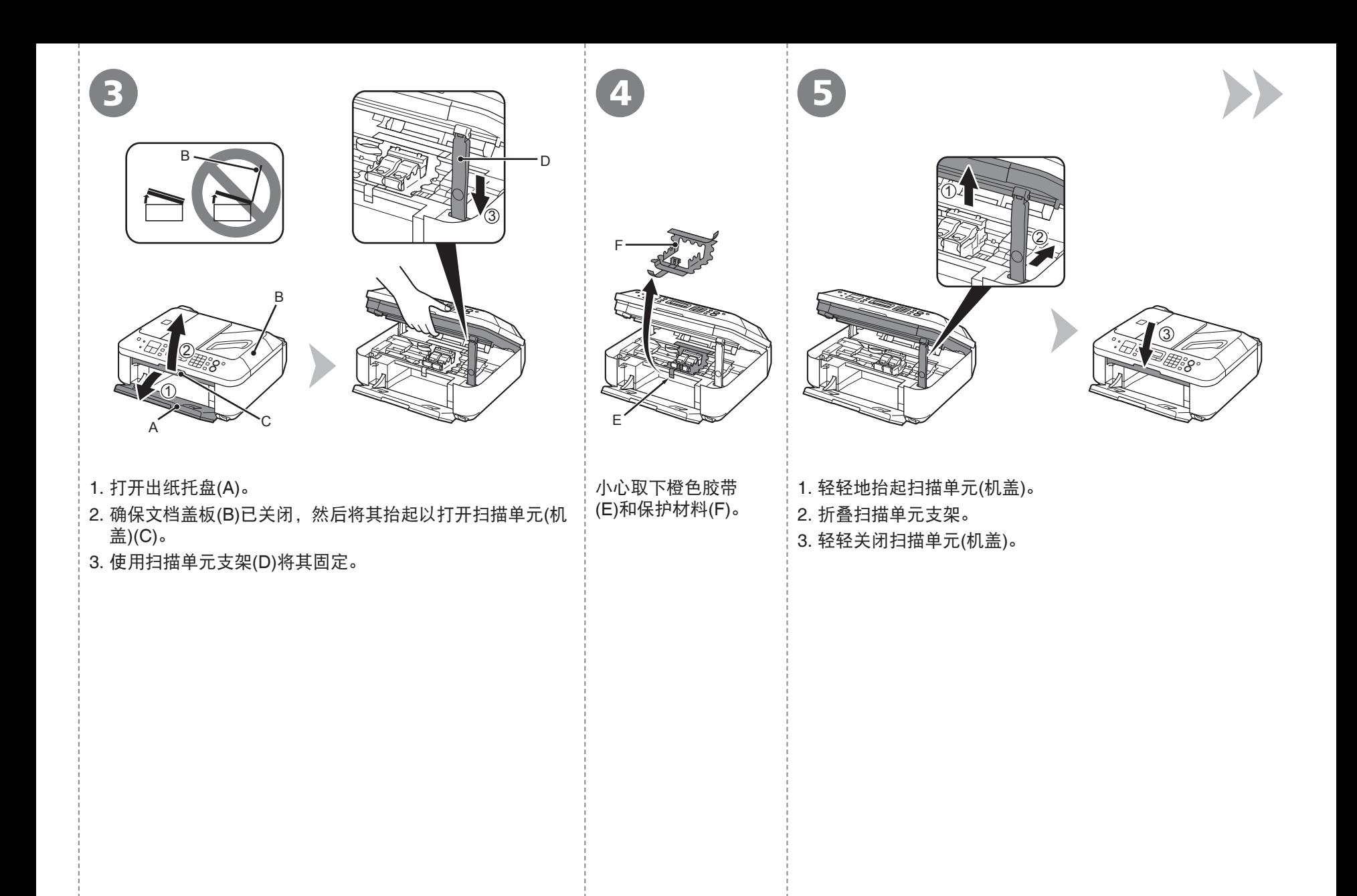

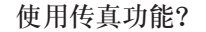

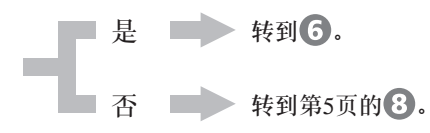

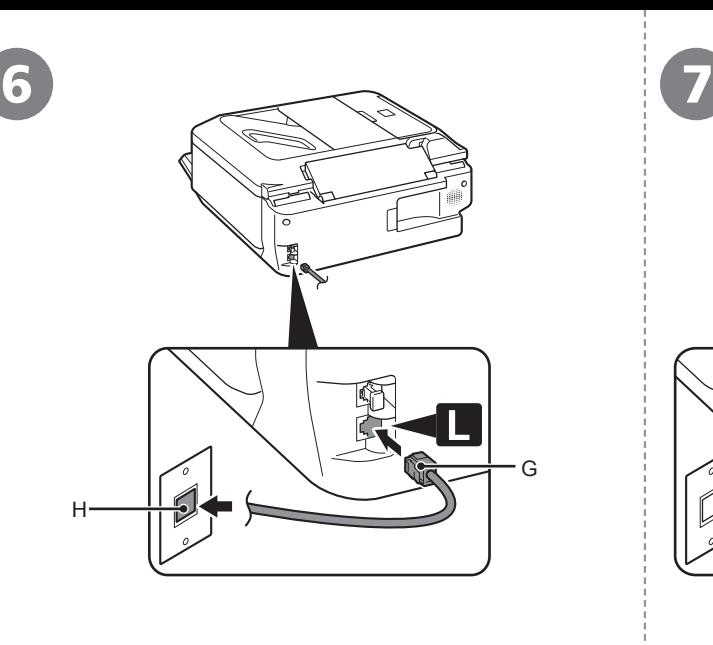

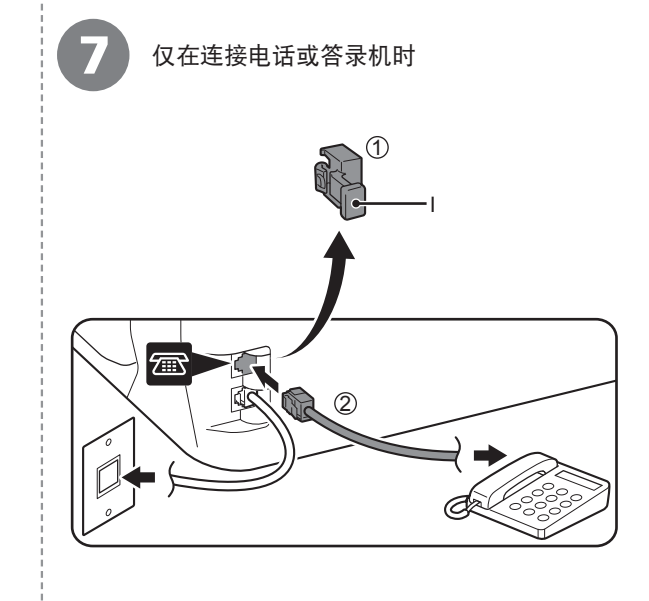

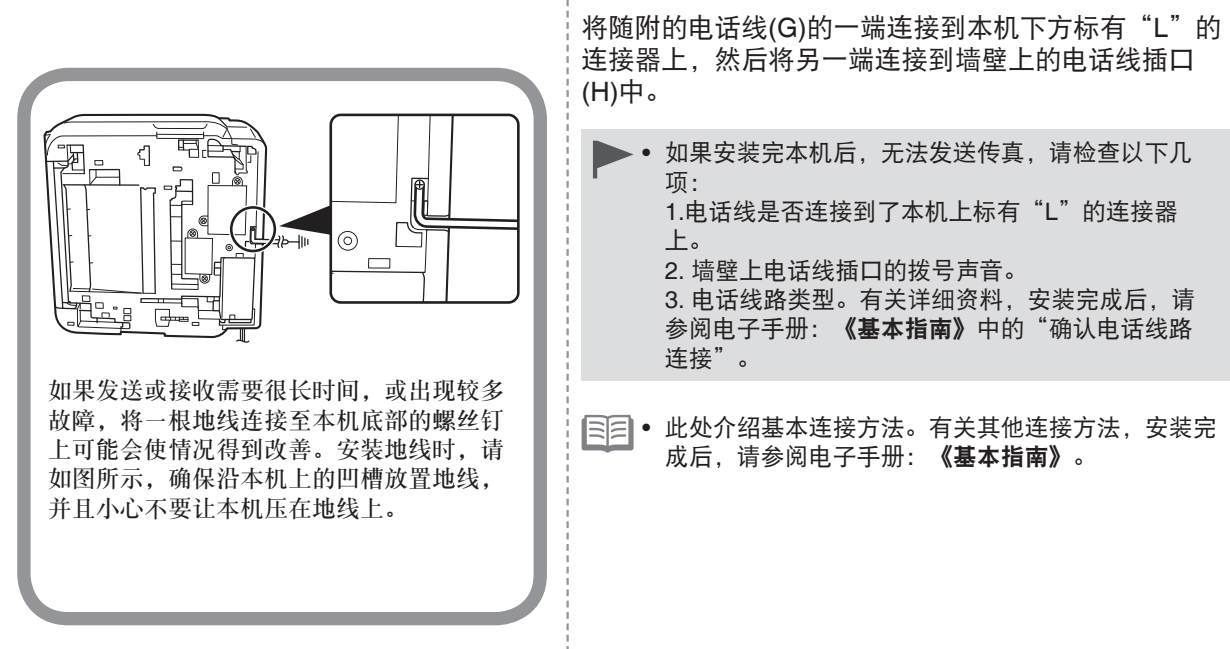

取下盖(I)(1),然后使用电话线(2)连接电话或答 录机。

请勿使用电话线接口分线器并行连接本机和电 话。本机可能无法正常工作。 •

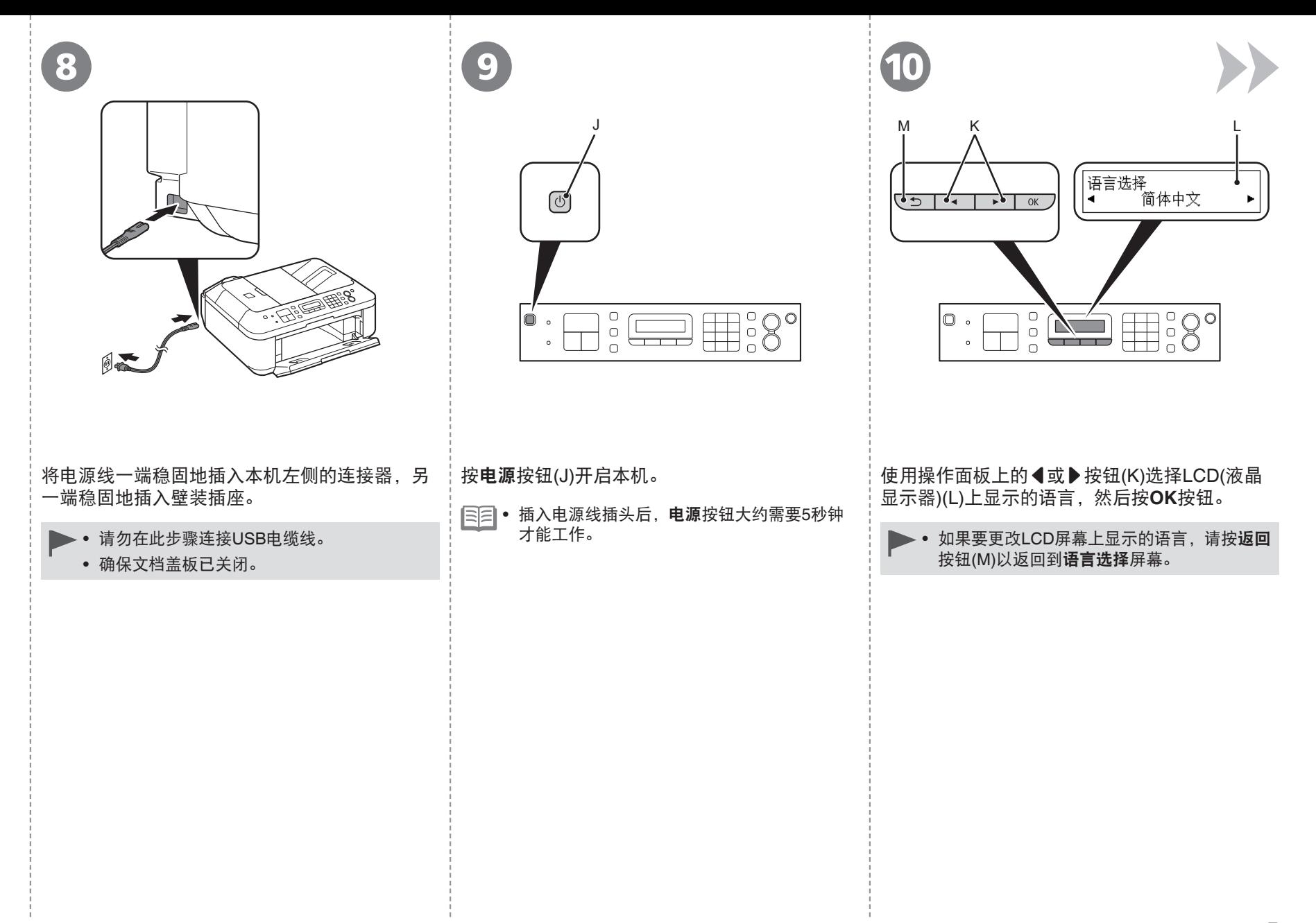

放置墨盒

显示此屏幕时,继续执行下一步骤。

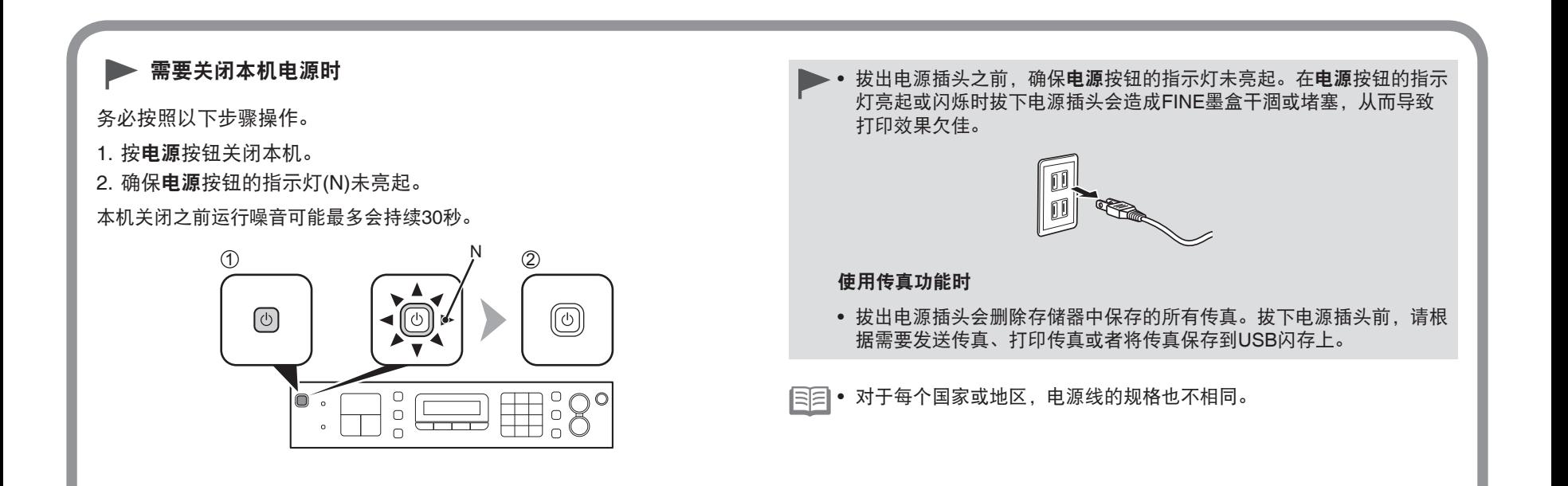

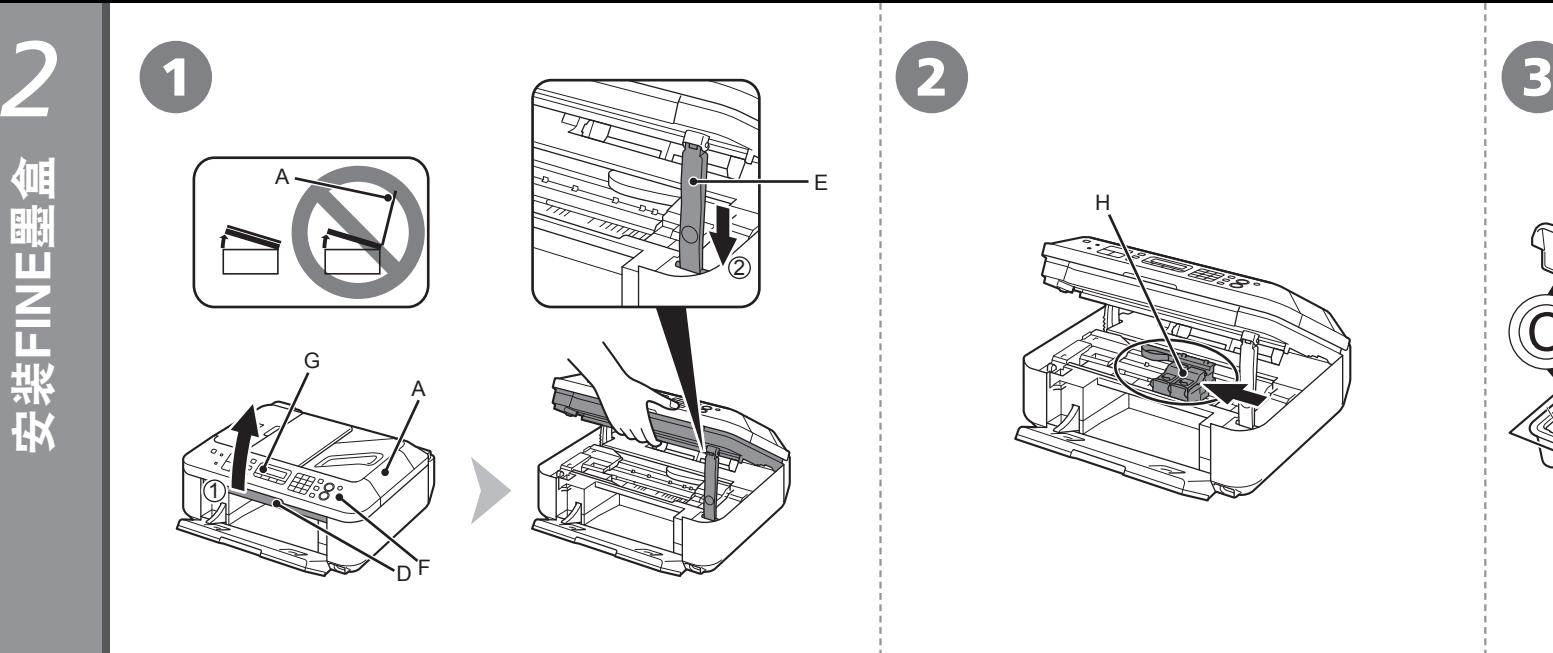

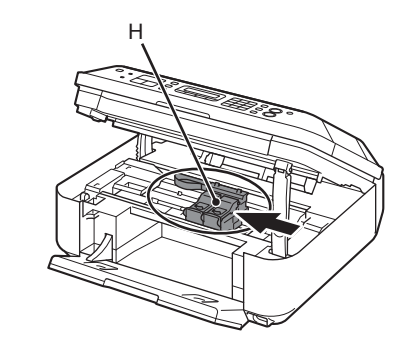

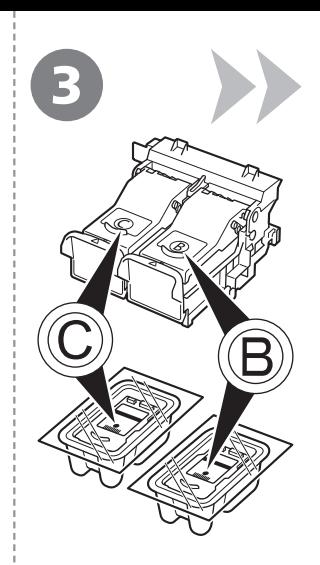

1. 确保文档盖板(A)已关闭, 然后将其抬起以打开扫描单元(机 FINE墨盒固定器(H)移至安装位置。 按照下一步骤将黑色 盖)(D)。 **<b>®和彩色©FINE墨盒** 如果FINE墨盒固定器未移动,请确保本机已开启。有 插入到相应的插槽® 2. 使用扫描单元支架(E)将其固定。 关详细资料,请参阅"1 准备工作"中第5页的 3到 9。 和**O**。 抬起扫描单元(机盖)时,不要碰触操作面板(F)上的按钮或 • LCD屏幕(G)。可能会导致非所需的操作。 转到下一页。**The Second Second** 

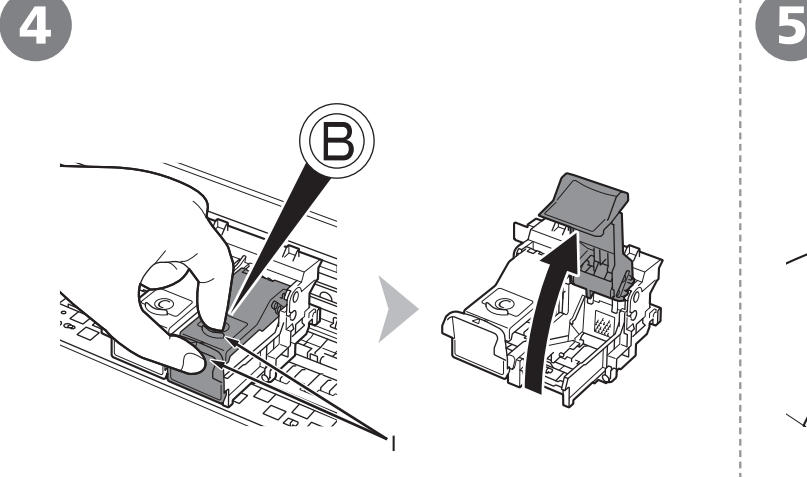

捏紧(I)并拉起锁定盖。

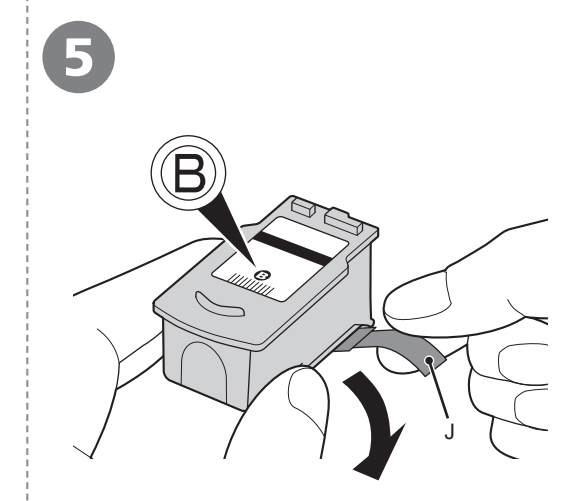

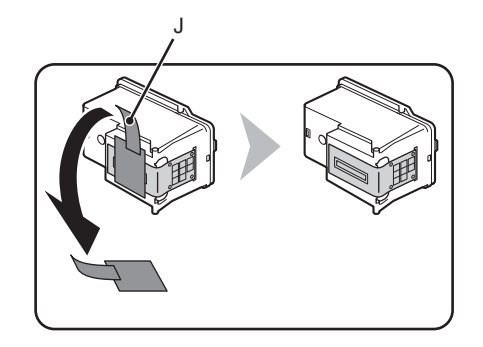

打开右侧的墨盒锁定盖⑧。 从包装盒中取出黑色FINE墨盒⑧后,按照箭头所示方向拉橙色保护胶带(J)并小心将其取 下。

- 小心处理FINE墨盒。请勿将其掉落或向其施加过大的压力。
	- 务必使用附带的FINE墨盒。 •
	- 请小心,不要让取下的保护胶带上的墨水弄脏双手或周围工作区。
	- 请勿触摸FINE墨盒的金属部件。如果触摸这些区域,本机可能无法正确打印。 •

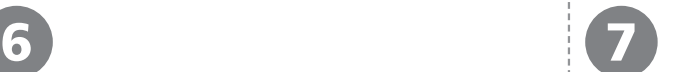

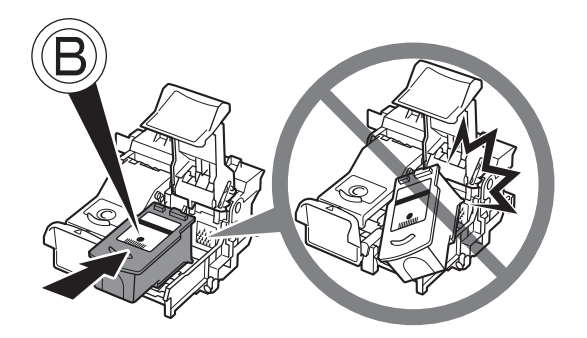

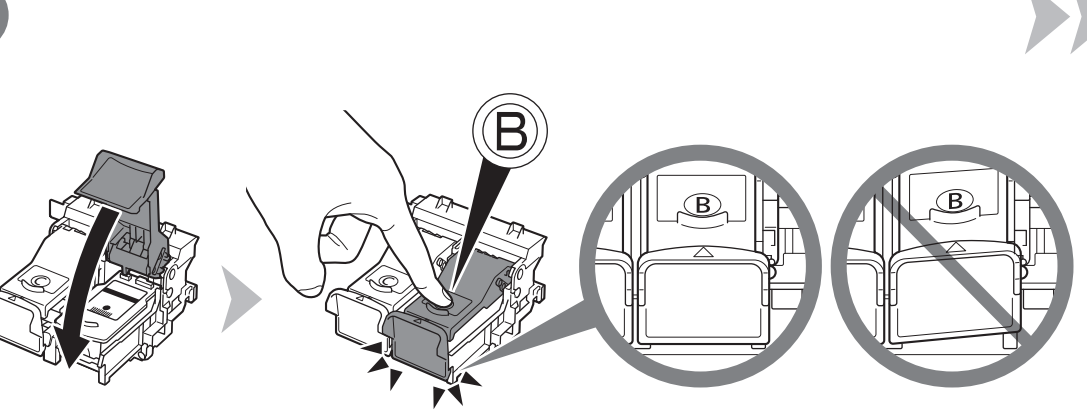

- 切勿使FINE墨盒敲击到固定器的侧面。
	- 请在明亮的环境下进行安装。
	- 将黑色FINE墨盒⑧安装在右端插槽⑧,将彩 色FINE墨盒©安装在左端插槽©。

将黑色FINE墨盒®放入右侧插槽®中。 | 向下按墨盒锁定盖的®, 直至其锁定到位。 直视墨盒锁定盖 的并检查其是否正确锁定(没有倾斜)。

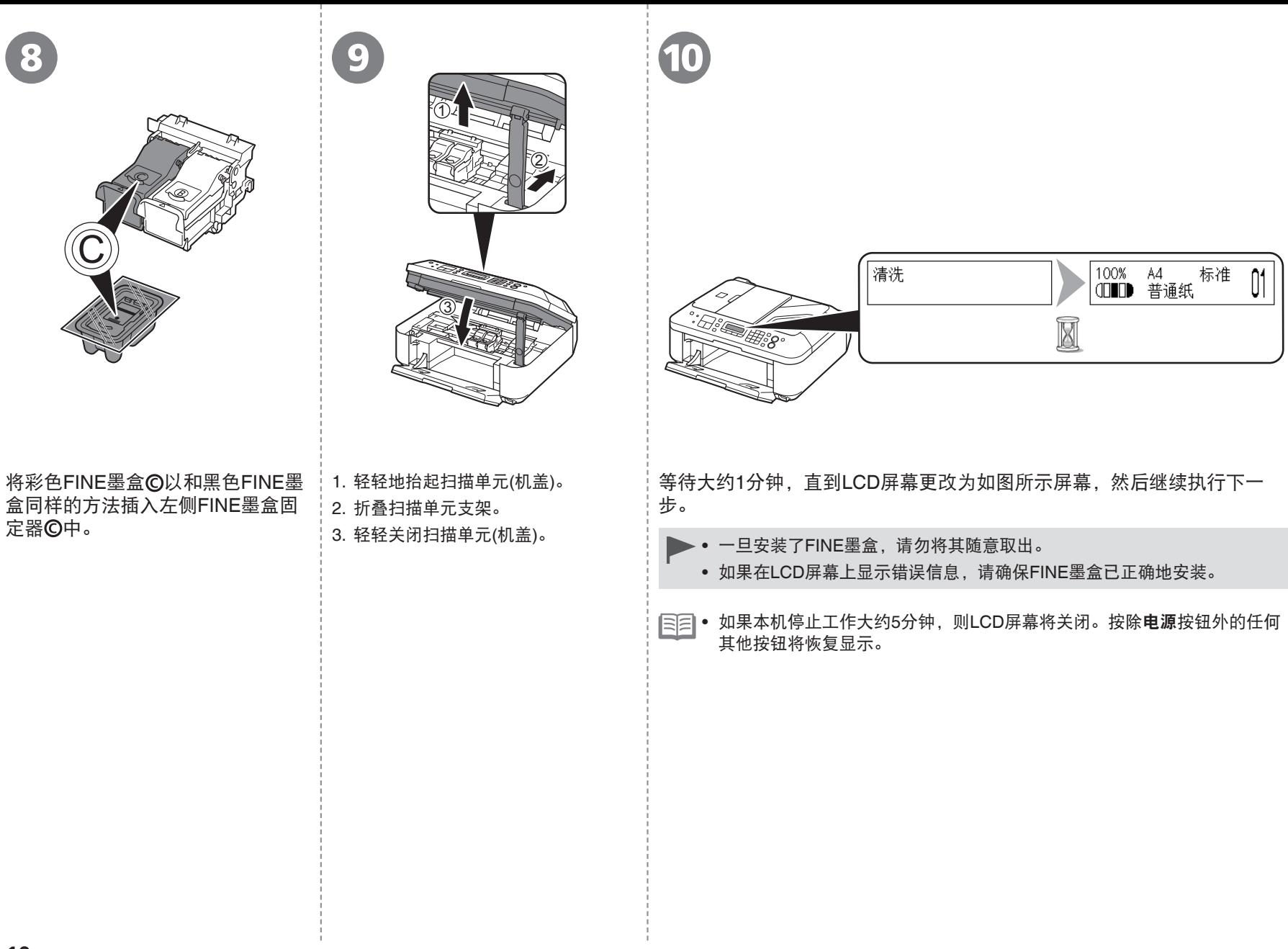

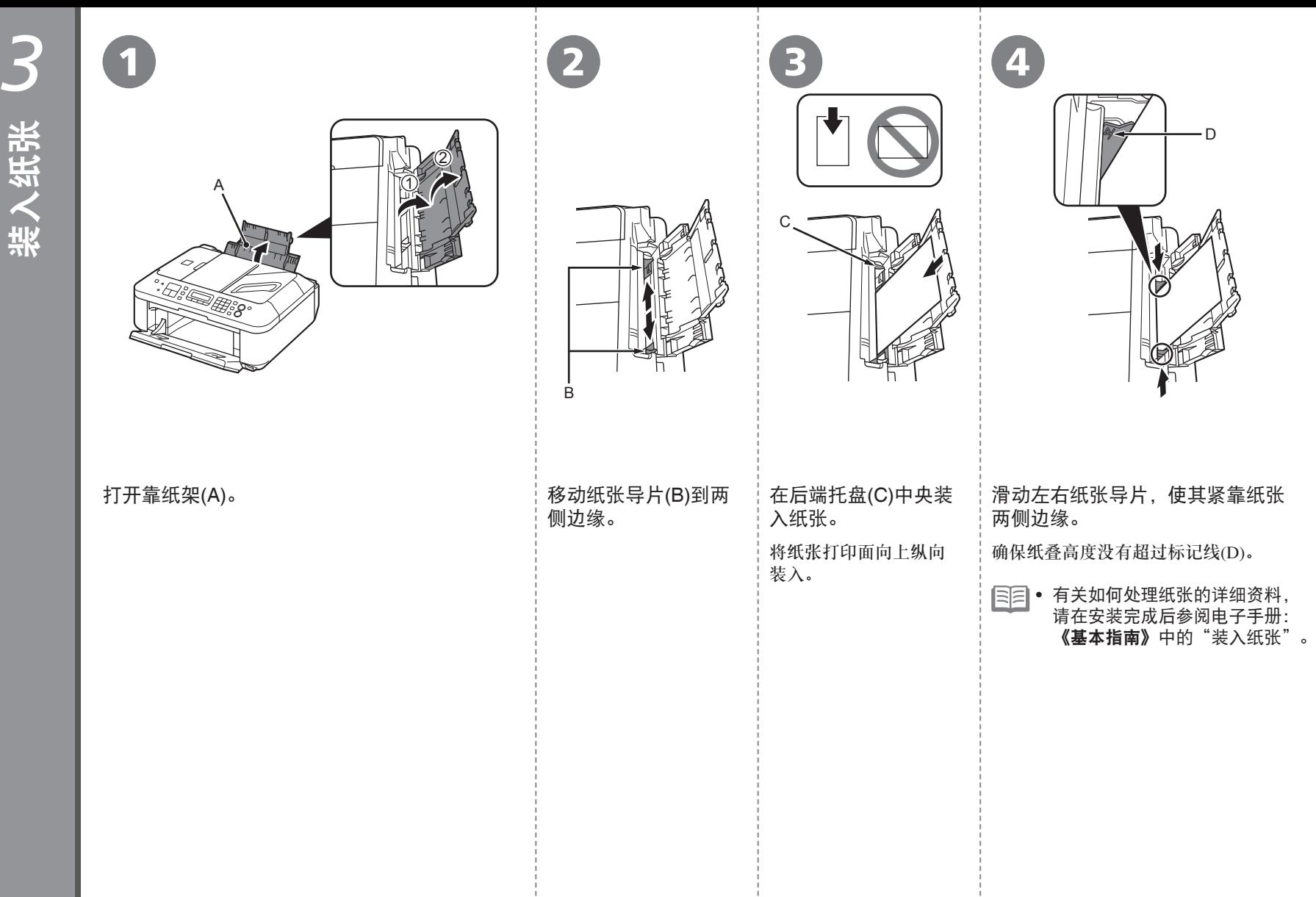

装入纸张

D

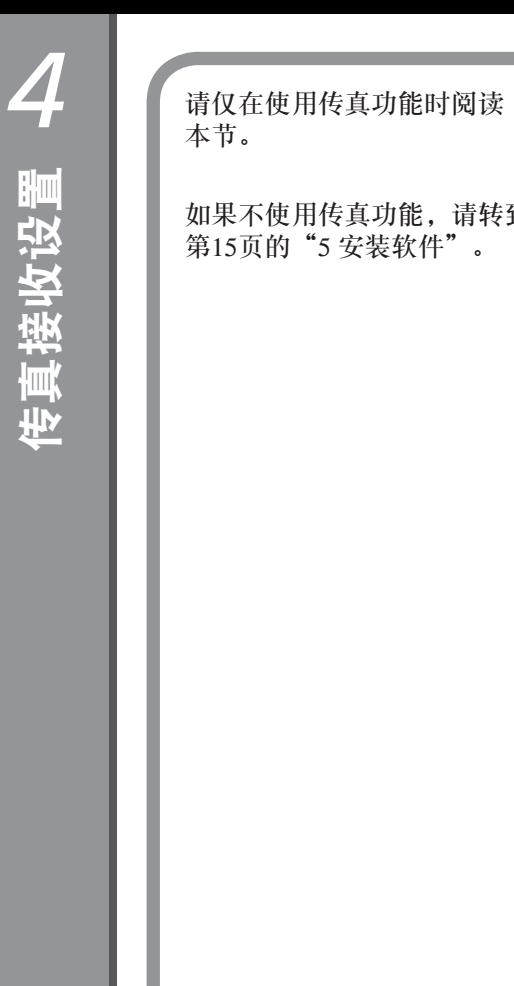

根据需要,选择以下两种模式中的其中一种接收传真。在安装完成后,可以更改接收模式。有关详细 资料,请参阅电子手册:《基本指南》中的"设置接收模式"。

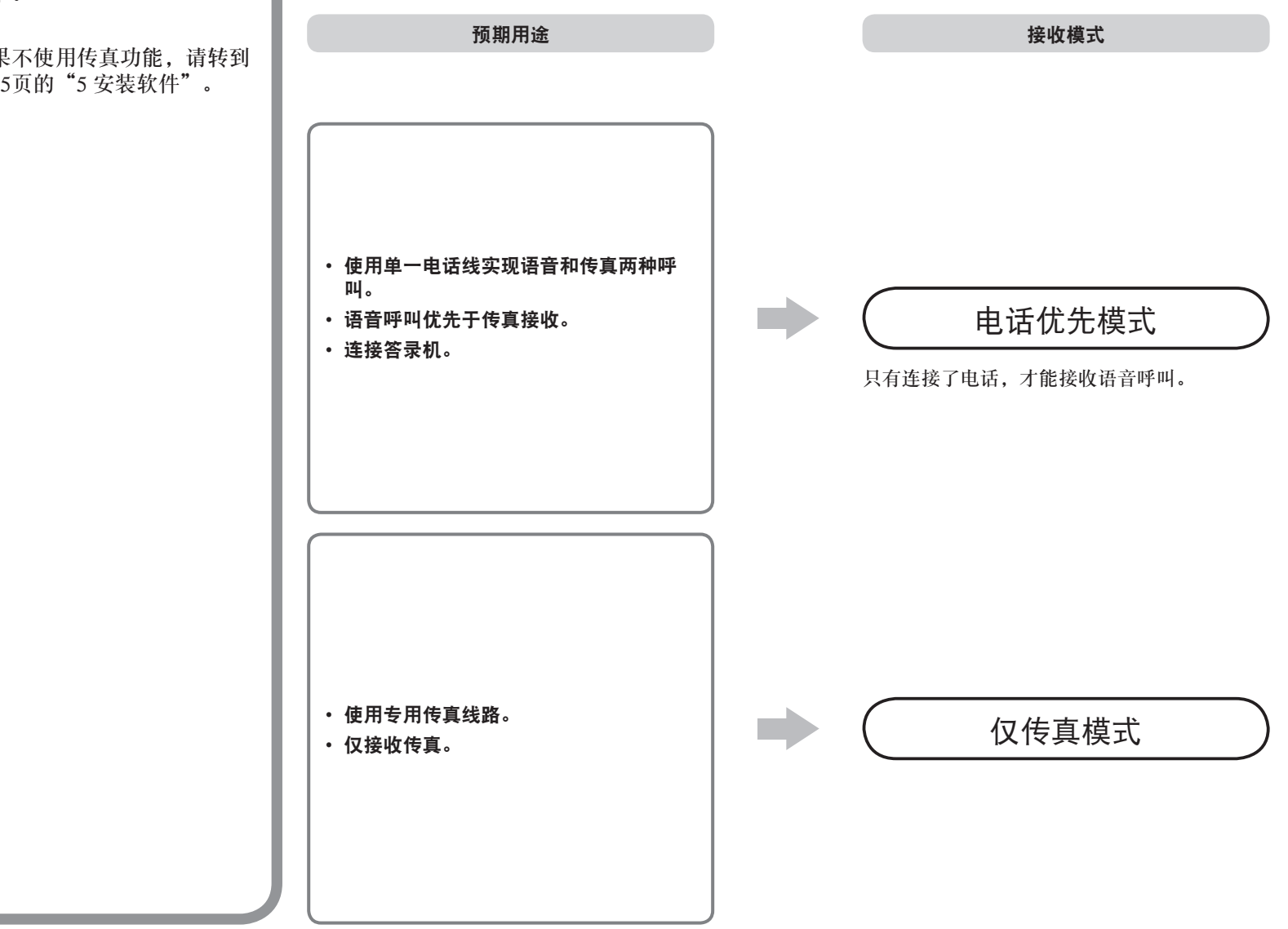

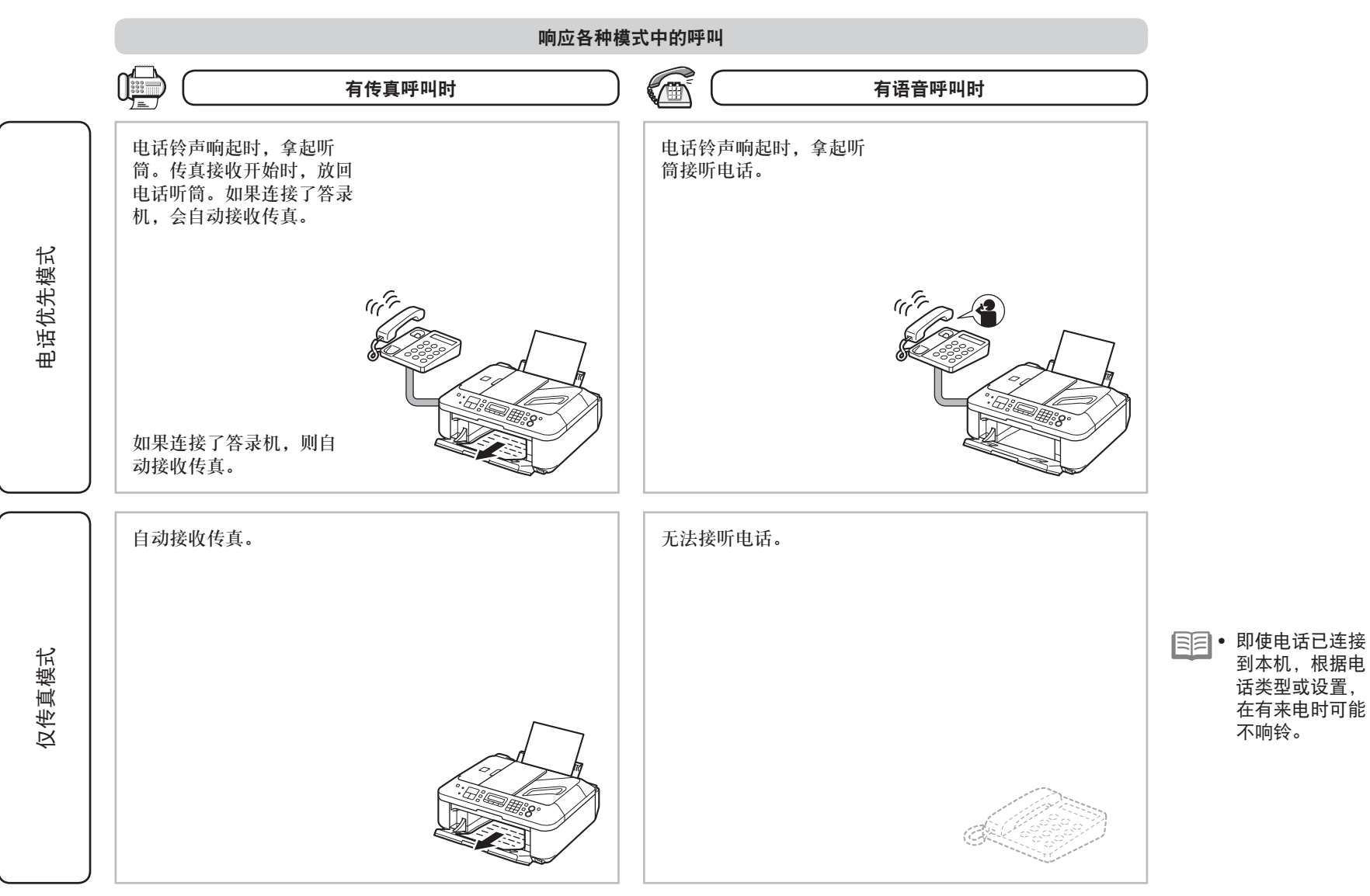

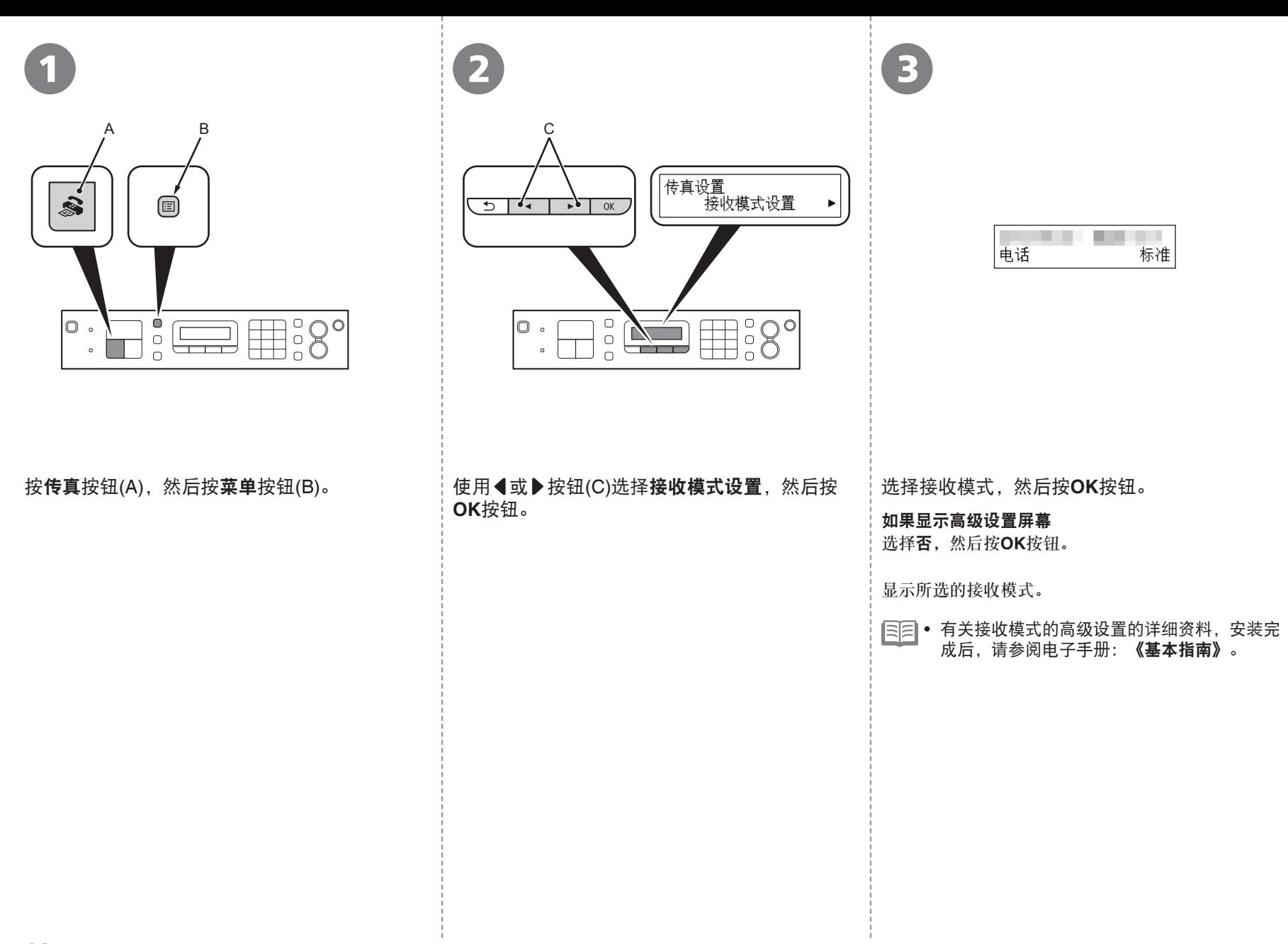

## 请勿连接USB电缆线。

要通过连接到计算机使用本机,需要将包含驱动程序在 内的软件复制(安装)到计算机的硬盘。安装过程大约需 要20分钟。(根据计算机环境或要安装的应用程序软件数 量,安装时间有所不同。)

- 安装前退出所有运行的应用程序。
	- 以管理员(或管理员组成员)的身份登录。 •
	- 在安装过程中请勿切换用户。 •
	- 在安装过程中可能需要连接互联网。可能会发生连接 费用。请咨询互联网服务提供商。
	- 在安装过程中可能需要重新启动计算机。按照屏幕上 的说明进行操作,并且请勿在重新启动过程中取出安 装光盘。
	- 一旦计算机重新启动,安装会继续进行。
	- 有关系统要求,请参阅"9 规格"。

#### **Windows**

#### 如果在安装软件之前连接了**USB**电缆线

#### 对于**Windows 7**

- 1. 断开连接到计算机的USB电缆线。
- $2.$ 转到第16页的 $\Omega$ 。

#### 对于**Windows Vista/Windows XP**

#### 可能会出现此对话框。

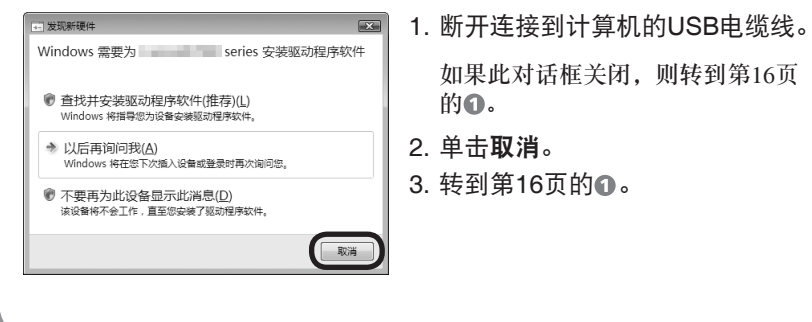

#### **Easy-WebPrint EX**

Easy-WebPrint EX是安装附带的软件时安装在计算机上的网页打印软件。 要使用此软件,需要Internet Explorer 7或更新版本(Windows)或Safari 4或更 新版本(Mac OS X v.10.5或更新版本)。需要连接互联网进行安装。

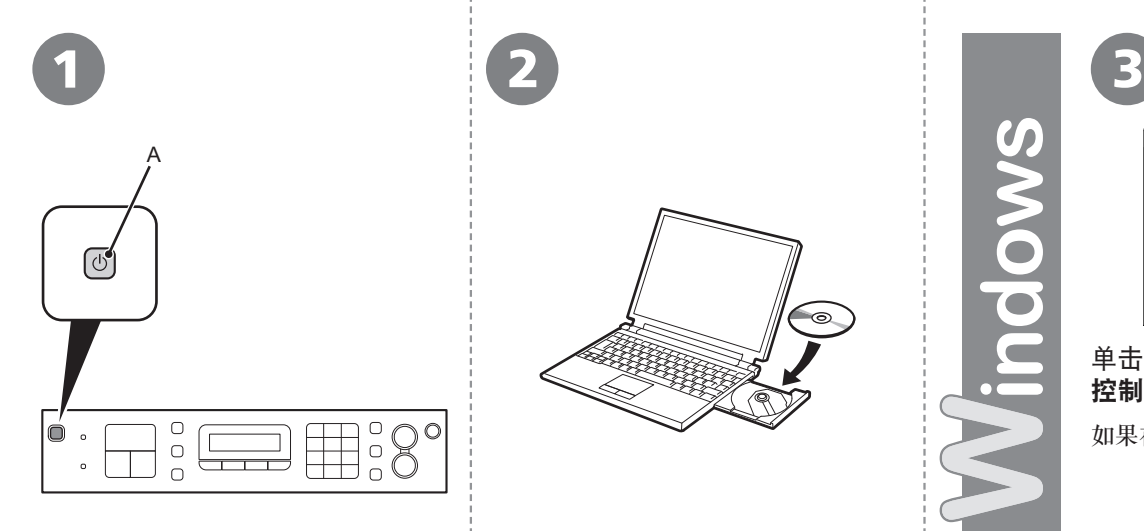

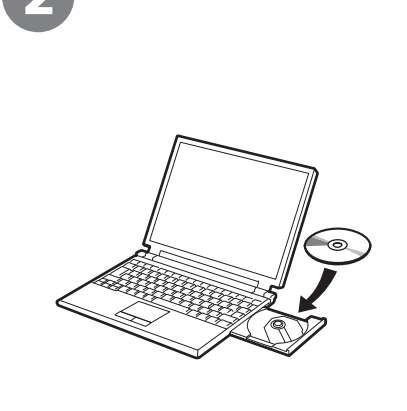

#### **Windows 7/Windows Vista** Windows  $XP \Rightarrow$   $\bigcirc$ indows **COMMENT** en DVD 驱动器 (E:) CANON\_U (?) 您要允许以下程序对此计算机进行更改吗? □ 始终为 软件和游戏 执行此操作 ● 程序名称 Canon IJ Setup CD-ROM<br>■ 已验证的发布者: Canon Inc. 文件源 : Canon Inc.<br>此计算机上的硬盘驱动器 ● 法行 Hsetup4. exe ◎ 显示详细信息(D) , 打开文件夹以查看文件 更改这些通知的出现时间 在"控制面板"中查看更多"自动播放"选项 单击自动播放屏幕上的运行Msetup4.exe,然后单击用户帐户 控制对话框上的是或继续。 如果在随后步骤中重复出现用户帐户控制对话框,单击是或继续。

#### 按电源按钮(A)关闭本机。

本机关闭之前运行噪音可能最多会持续 30秒。

> 请勿使用USB电缆线将本机连 接到计算机。如果已连接,请 从计算机断开USB电缆线。 •

- 1. 确保本机已关闭。
- 2. 打开计算机。 3. 将安装光盘插入驱动器。

如果正在使用Windows,则安装程序自 动启动。

#### 对于**Windows**

• 如果程序未自动启动,双击**计** 算机或我的电脑中的光盘图 标。光盘内容出现时,双击 **MSETUP4.EXE**。

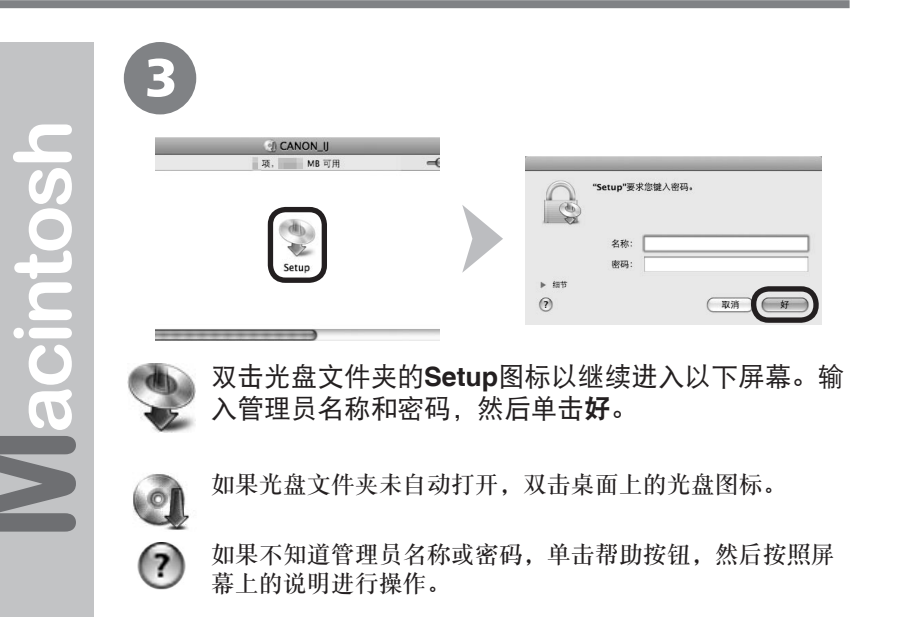

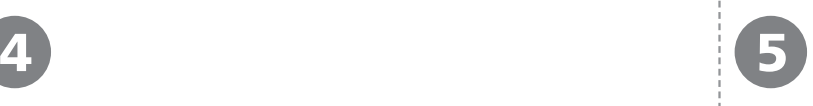

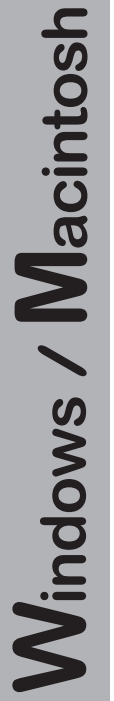

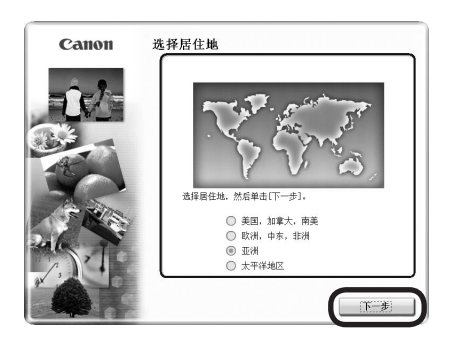

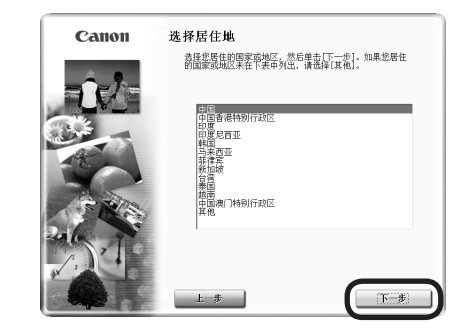

三三• 如果选择语言屏幕出现,选择一种语言,然后单击下一步。

选择居住地,然后单击下一步。 选择国家或地区,然后单击下一步。

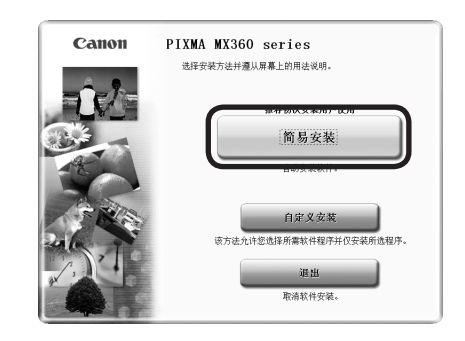

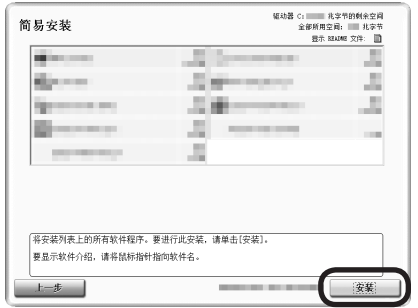

#### 单击简易安装。 インディー インディー おおところ かいしょう 単击安装。

将安装驱动程序、应用程序软件和电子手册。

三三• 如果想要选择特定项目进行安装,清单击自定义安装。

按照屏幕上的全部说明继续软件安装。

Windows / Macintosh

#### 安装的重要信息 **USB**端口 **如果注册屏幕上没有显示序列号,则输入本机内部》 【如果Extended Survey Program屏幕出现** 找到的序列号。  $\leftarrow$ B Extended Survey Program 9章 z<br>安装 **CALLINGS ON VCF INVERSIONS COMMUNISTICS** su :<br>un 。<br>- *南作系*地距本 - 道貴和島宗徒置席島<br>- 委員総助程序和広用程序軟件検用日志<br>- 委員総助程序和広用程序軟件検用日志  $\begin{array}{l} \begin{array}{l} \text{diag} \\ \text{if } \text{Re} \end{array} \\ \begin{array}{l} \text{if } \text{Re} \end{array} \end{array}$ 。<br>Cannes 略量打印机/任真的相关信息<br>10%、ID 号码、安装日期和时间、墨水兼具信息、已打印页数 Serial No. \*\*\*\*\*\*\*\*\*\* 如果(cenon 产品持草使用、新发法关于共享产品的信息。<br>在该说面中,我们许不在属式发酵身上过级外的任何有光感的纤维刺激。<br>- ペアスム共同 - 北のアメリセル公式の外的供与光光の新たり<br>- 公開局で実在不受交持的責任系検索ま上述行。<br>- 程序可能大法在不受交持的責任系検索ま上述行。 产品序列号 打印机连接屏幕出现时, 使用USB电缆线将本机连 如果同意Extended Survey Program,请单击同意。 如果电源已开启,扫描单元(机盖)(B)打开 如果单击不同意,将不会安装Extended Survey 接到计算机。 时,FINE墨盒固定器会移动。 连接电缆线后,开启本机。 Program。(这对本机的功能没有任何影响。) • 仅在**选择居住地**屏幕中选择了**欧洲,中** USB端口位于本机背面中间位置附近。 东,非洲时,才会显示用户注册屏幕。

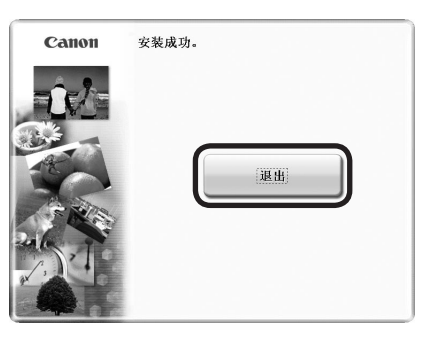

单击退出以完成安装。

必须在首次使用本机上的操作面板进行扫描 前,重新启动计算机。

8 9

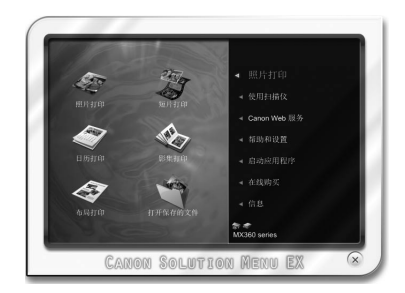

对于**Windows** 对于Macintosh **Solution Menu EX启动。** 

对于**Macintosh**

在**Canon Solution Menu EX**对话框中单击好后, Solution Menu EX启动。

取出安装光盘并妥善保管。

● 根据购买时所在国家或地区的不同,Solution Menu EX上显示的按钮可能会不同。

恭喜!安装完成。 要了解有关Solution Menu EX和电子手册 的更多信息,请转到第21页。要开始使用 本机,请转到第22页。

### **Windows**

#### 安装**XPS**打印机驱动程序

在Windows 7和Windows Vista SP1或 更新版本中,还可以安装XPS打印 机驱动程序。要安装,请执行"5 安装软件"中第16页上的 1。单击 中的自定义安装,然后从自定义 安装屏幕上选择**XPS**打印机驱动程 序。

有关XPS打印机驱动程序的实用功 能的详细资料,请参阅电子手册: 《高级指南》。

各种应用程序软件随驱动程序一起安装在了计算机中。通过使用这些应用程序软件修正/增强照片,可以打印出富有创意的作品。 有关如何使用应用程序软件和本机的详细资料,请参阅电子手册。

#### Solution Menu EX

Solution Menu EX是了解本机功能和信息的途径,以便更充分 地使用本机!例如,

- 打开电子手册。
- 打开各应用程序软件。 •

#### 如何打开电子手册

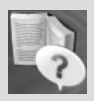

单击帮助和设置,然后单击此图标打开电子手 册。

#### 如何启动**Solution Menu EX**

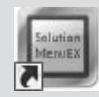

单击桌面(Windows)或Dock(Macintosh)上的此图 标启动Solution Menu EX。

#### Easy-WebPrint EX

使用Easy-WebPrint EX可以轻松打印Internet Explorer(Windows) 或Safari(Macintosh)中的网页。其一些功能包括:

- 打印网页时自动缩小其大小以适合纸张宽度而无需剪裁边缘。
- 通过从预览选择所需页面,可以仅打印所需页面。
- 编辑各页面的所选部分后打印这些部分。

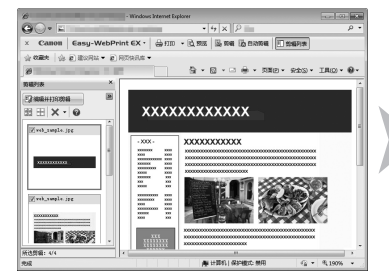

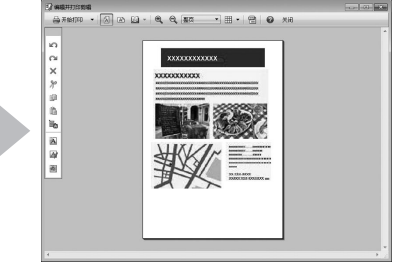

有关**Solution Menu EX**的详细资料,请参阅电子手册:《基本 指南》。

有关**Easy-WebPrint EX**的详细资料,请参阅电子手册:《基本 指南》。

从计算机打印照片

从计算机打印照片

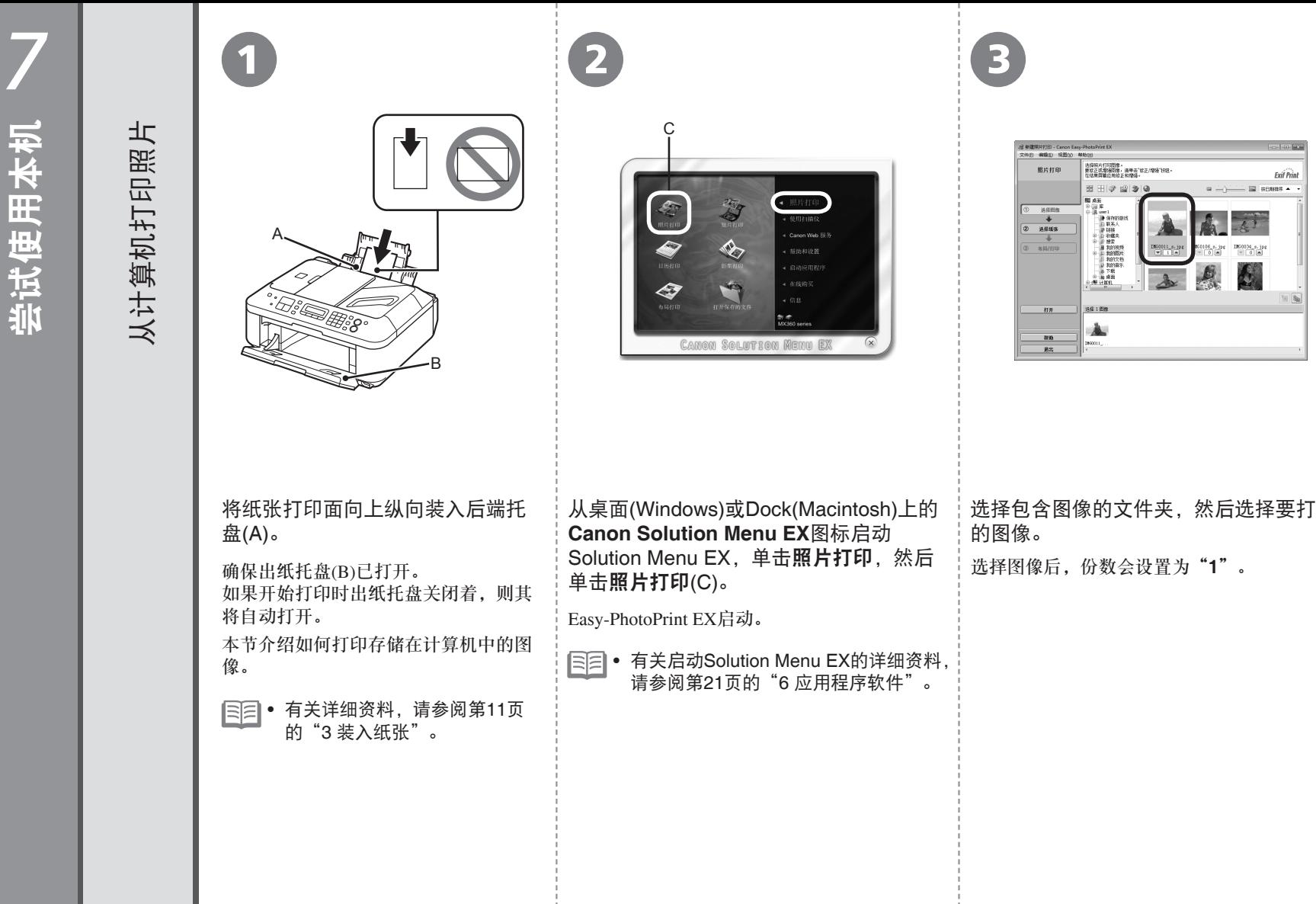

选择包含图像的文件夹,然后选择要打印

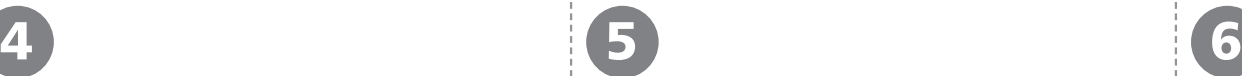

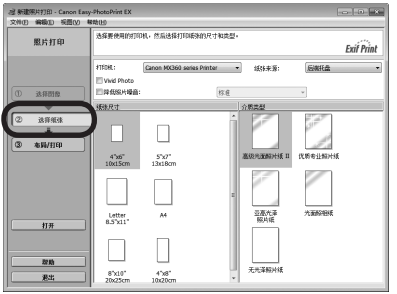

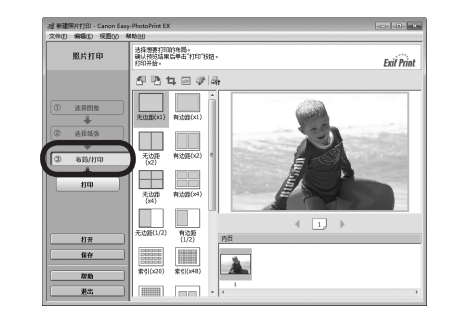

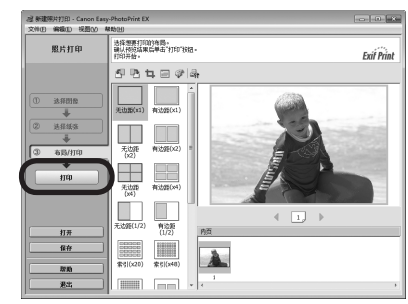

单击选择纸张,然后选择与所装入纸张相匹配的 纸张尺寸和介质类型。

单击布局**/**打印,然后为图像选择布局。

单击打印。

如果正在使用Windows,打印将开始。

如果正在使用Macintosh,单击打印对话框上的打印开 始打印。

送入纸张时本机可能发出操作噪音。这属于 正常操作。 •

有关更多信息,请参阅电子手册: 《高级指南》。

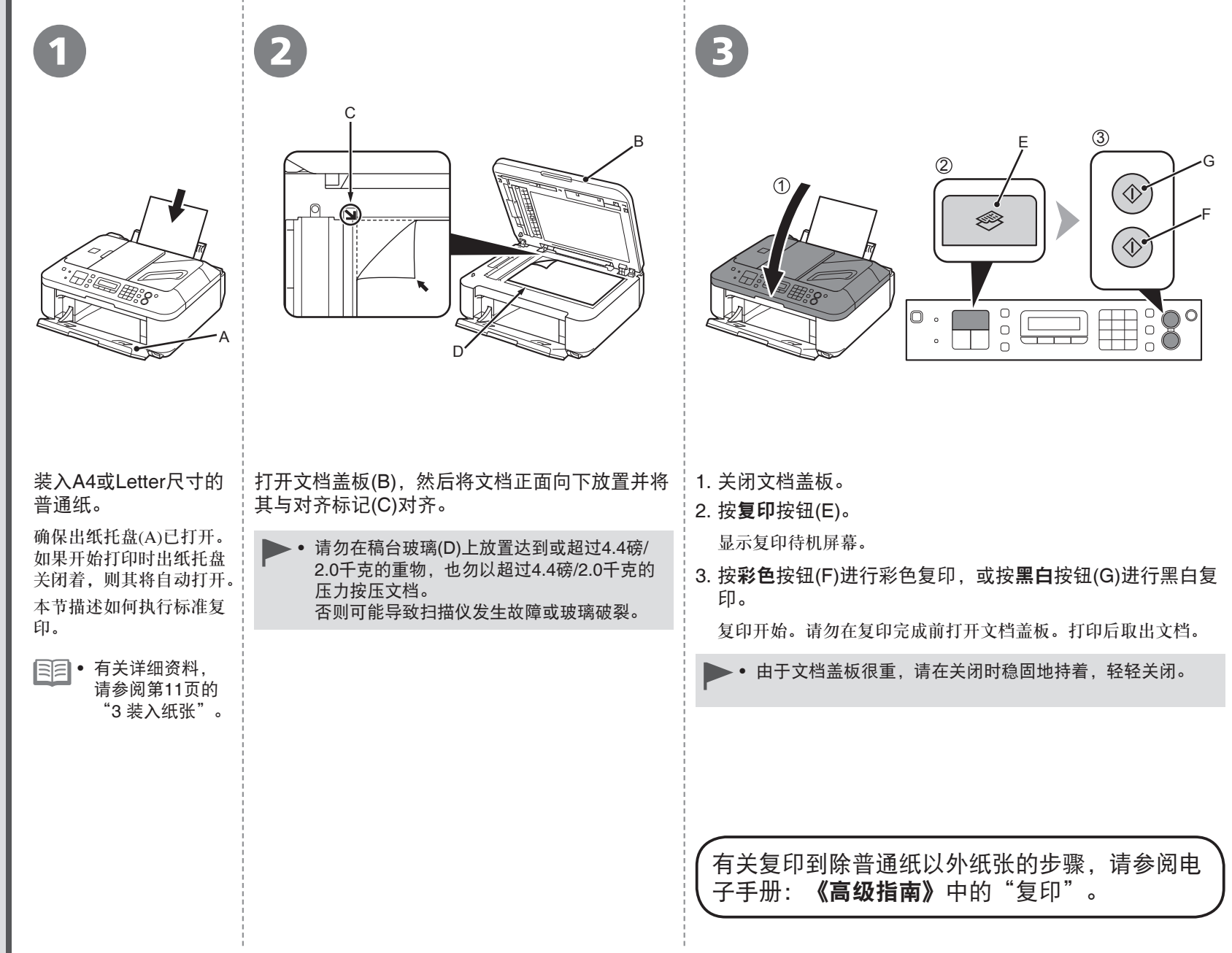

尝试复印

**24** 7 尝试使用本机

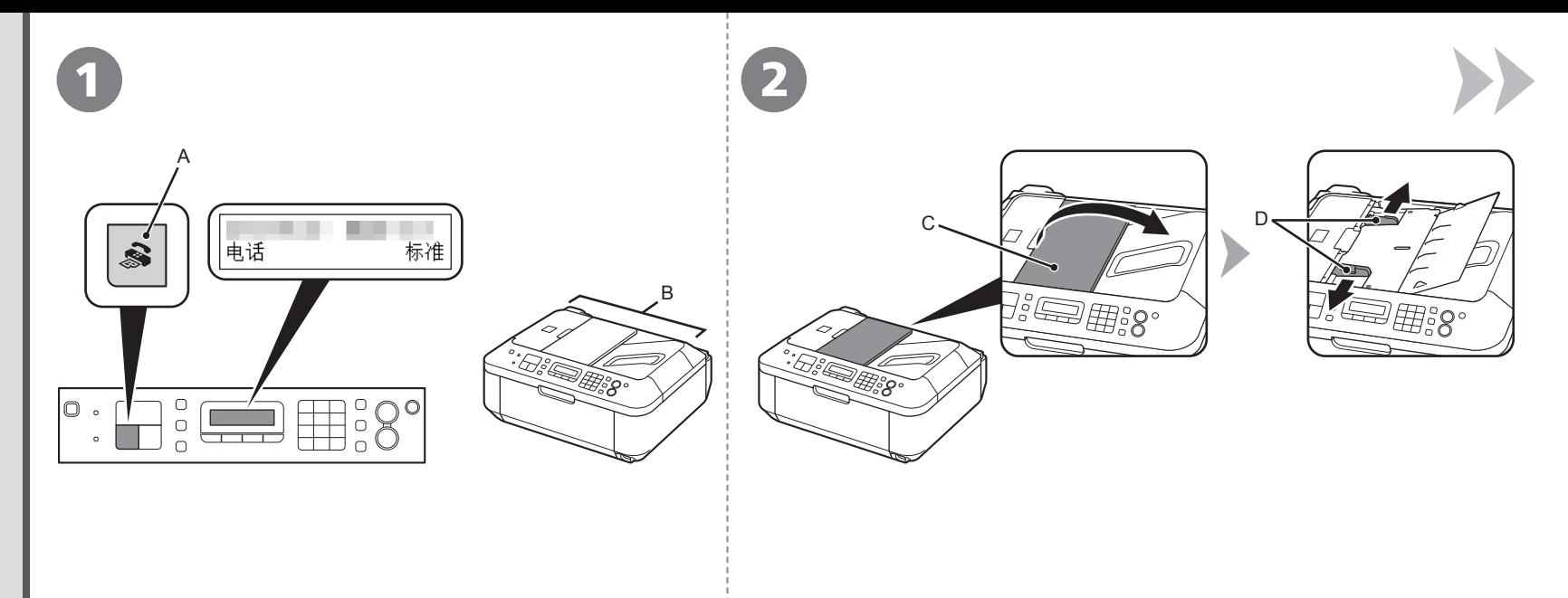

#### 按**传真**按钮(A)。

发送传真

本节说明如何从ADF(自动输稿器)(B)发送黑白传真。

确保已正确设置电话线类型。有关设置步骤,请参阅电子手 册:**《基本指南》**中的"准备传真"。 •

• 根据所居住的国家或地区的不同, 此设置可能不可用。

打开文档托盘(C),然后移动文档导片(D)到两端边缘。

有关支持的文档和图像质量、浓度(亮度)等设置的详细资料,请参阅电子 手册:《基本指南》。 •

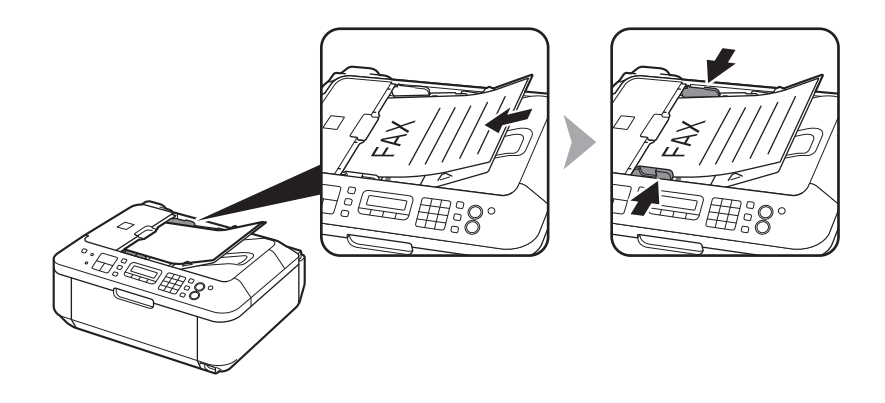

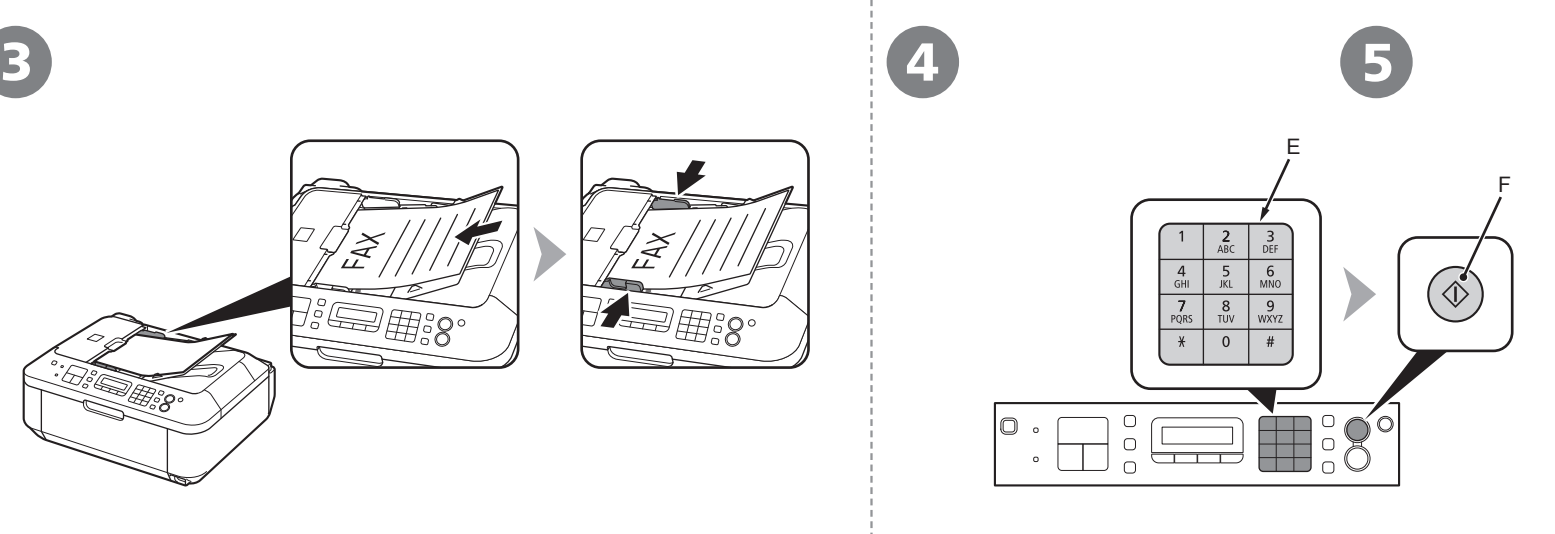

插入文档直到响起哔声,然后滑动左右文档导片使其紧靠纸张两端。

• 将文档正面向上放置。

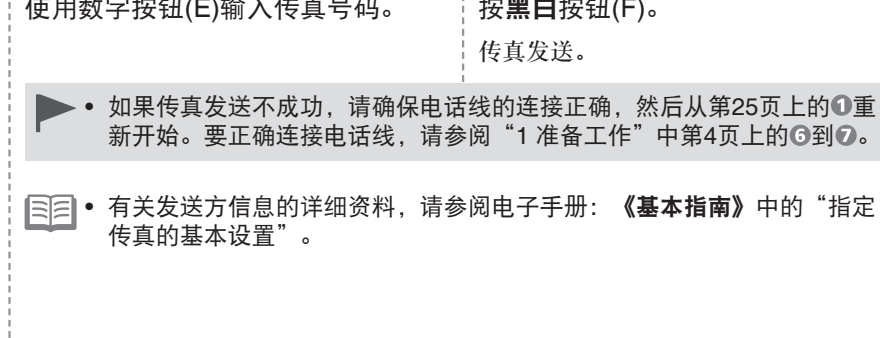

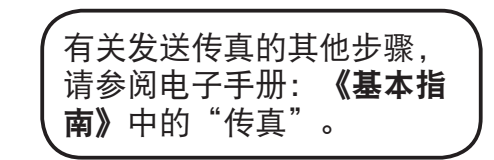

*8* 维护

使用一段时间后,本机内部可能会被墨水弄脏。 为了避免墨水弄脏双手或衣服,建议根据需要使用面巾纸或类似物品来清洁墨盒锁定盖(A)和托盘内部(B)。 如果扫描单元(机盖)持续打开10分钟以上,FINE墨盒固定器会自动移至右侧。

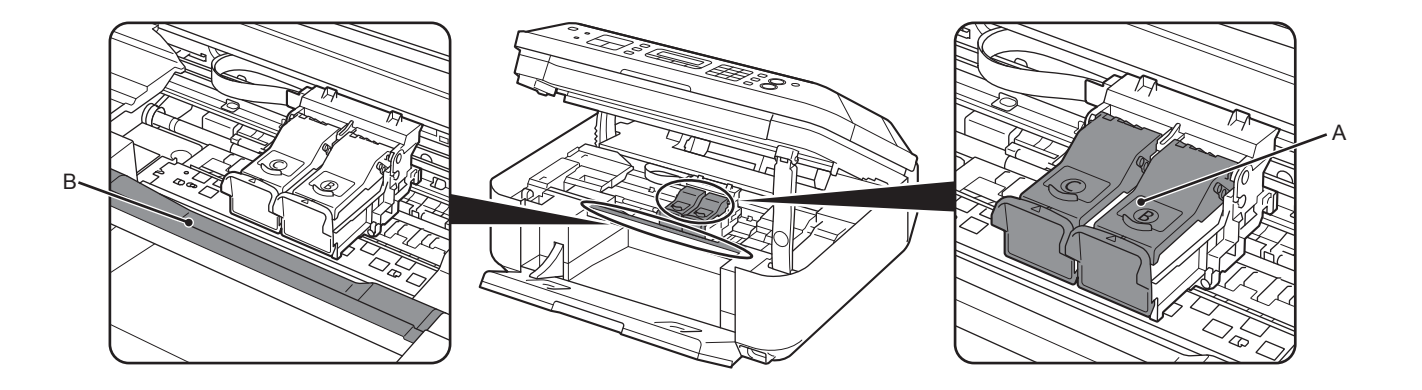

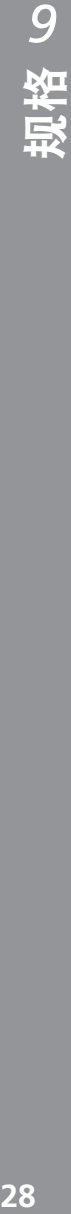

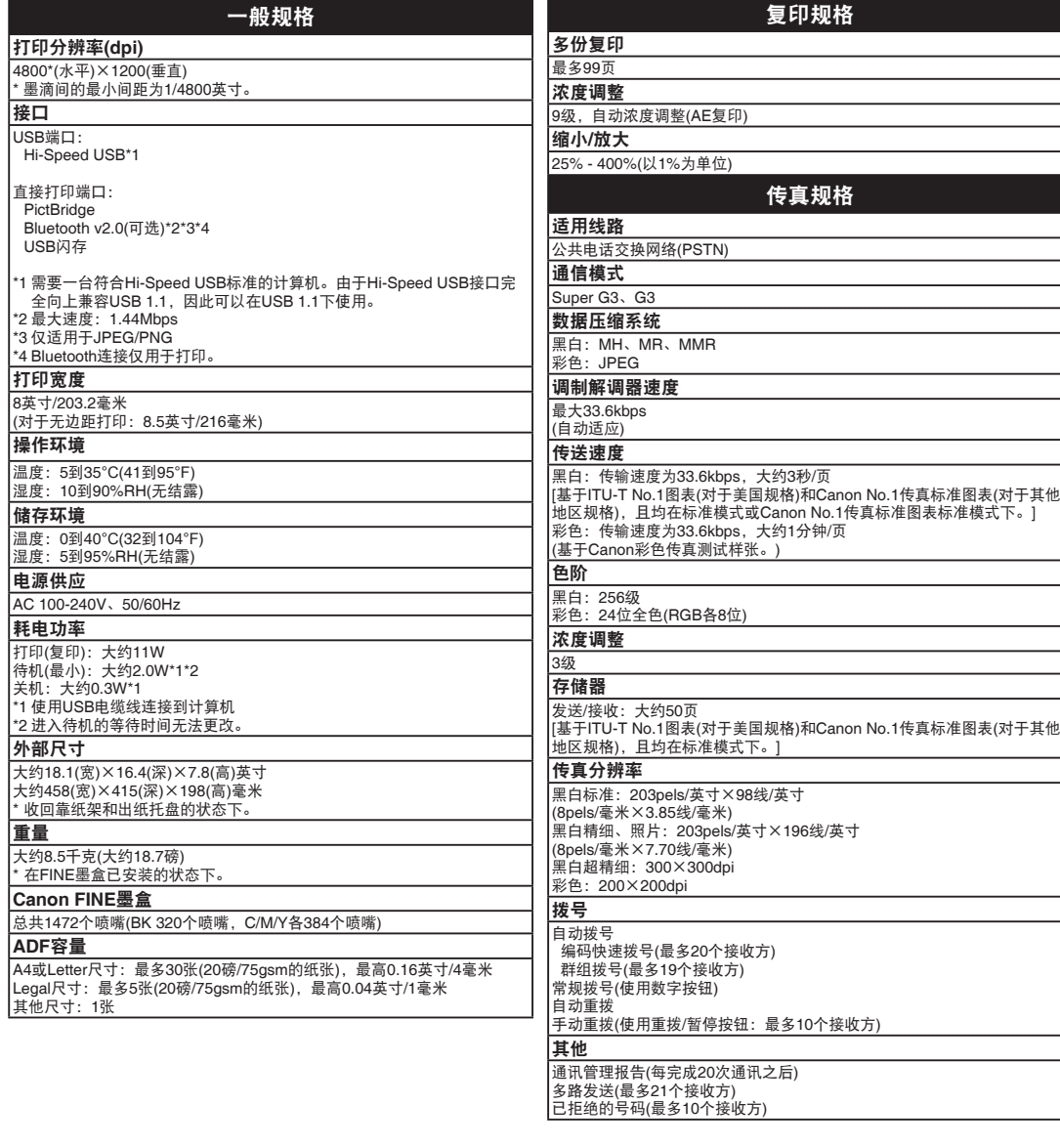

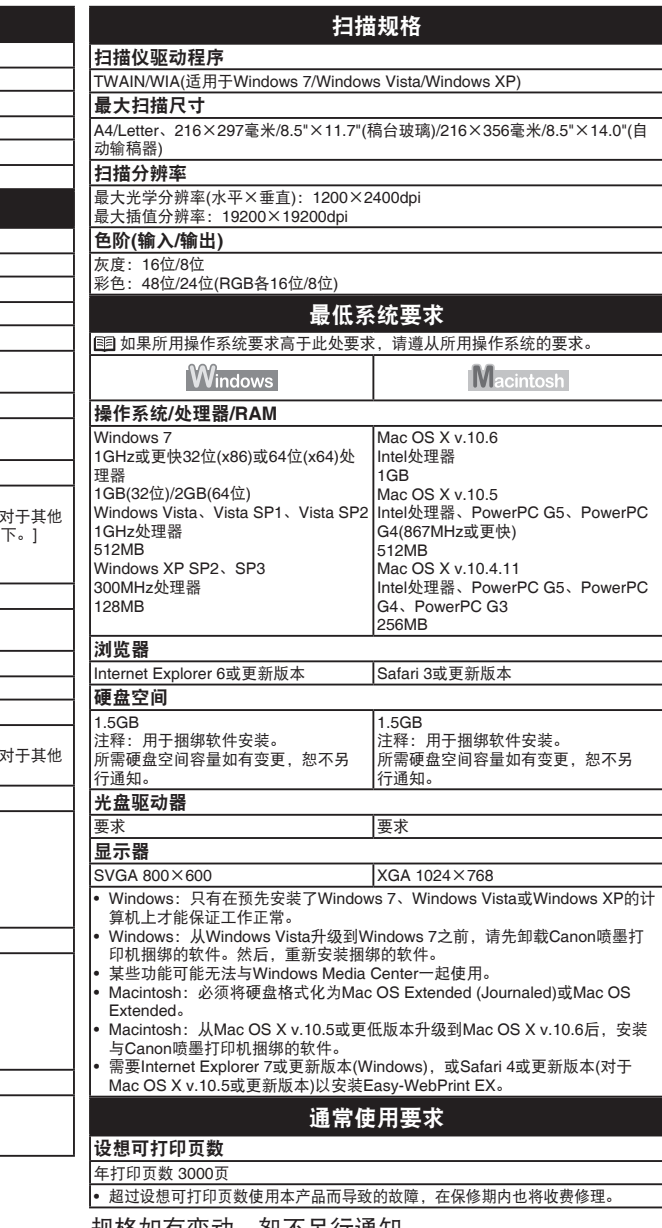

 $\overline{\phantom{0}}$ 

 $\overline{\phantom{a}}$ 

#### 关于耗材

耗材(墨水盒/FINE墨盒)停止生产后5年之内还可以购买到。

#### 重要事项

- 1. 电脑中显示的物体颜色和打印出的稿件的颜色可能会有差异,这是因为显示器的色彩输出方式 (包括色彩组合,色彩还原等)与打印机不同。
- 2. 由于打印纸的种类不同,色彩的再现范围和着色等有所变化,有可能出现色调表现不同的情况。

原产地:越南

进口商:佳能(中国)有限公司 地址 :100005 北京市东城区金宝街89号 金宝大厦15层

以下墨盒与本机兼容。

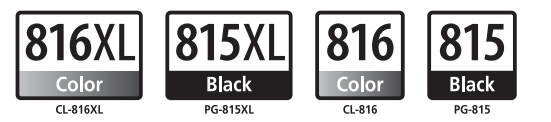

www.canon.com.cn

修订日期:2010.11

- Microsoft是Microsoft Corporation的注册商标。
- Windows是Microsoft Corporation在美国和/或其他国家的商标或注册商标。
- Windows Vista是Microsoft Corporation在美国和/或其他国家的商标或注册商标。 •
- Internet Explorer是Microsoft Corporation在美国和/或其他国家的商标或注册商标。
- Macintosh和Mac是Apple Inc.在美国和其他国家注册的商标。
- Safari是Apple Inc.在美国和其他国家注册的商标。 •